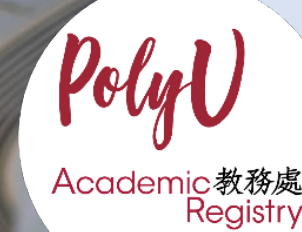

**Step-By-Step Guide** on Online Application Submission

PolyU

(STARS Application -Non-JUPAS Year 1 applicants)

## **PolyU Step-By-Step Guide on Online Application Submission (STARS Application – Non-JUPAS Year 1 applicants)**

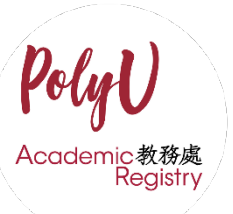

Steps for…

- A. [Completing "Other Experiences](#page-2-0) and Achievements" Section
- B. [Completing "Special Talents Admission and Recognition Scheme \(STARS\)"](#page-4-0) Section

## <span id="page-2-0"></span>**A. Completing "Other Experiences and Achievements" Section**

1. If you wish to add any competition/activity before submitting your application, please click "+ Add" button beside "Other Experiences and Achievements".

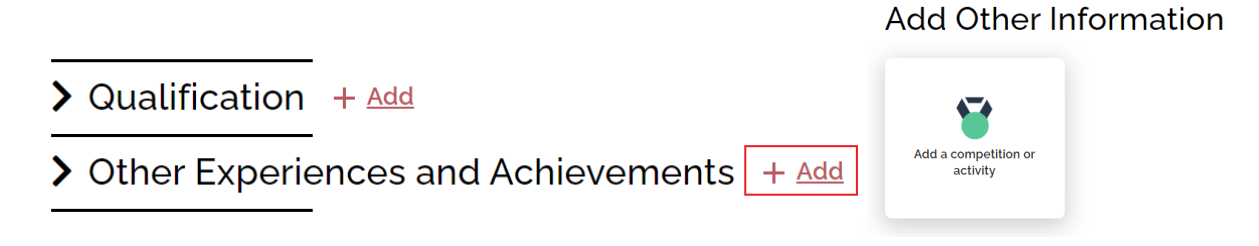

• *You are allowed to fill in a maximum of 5 records for this part.*

2. Select the appropriate competition/activity (Please select "Other" if you cannot find from the list provided) and fill in all the information as below.

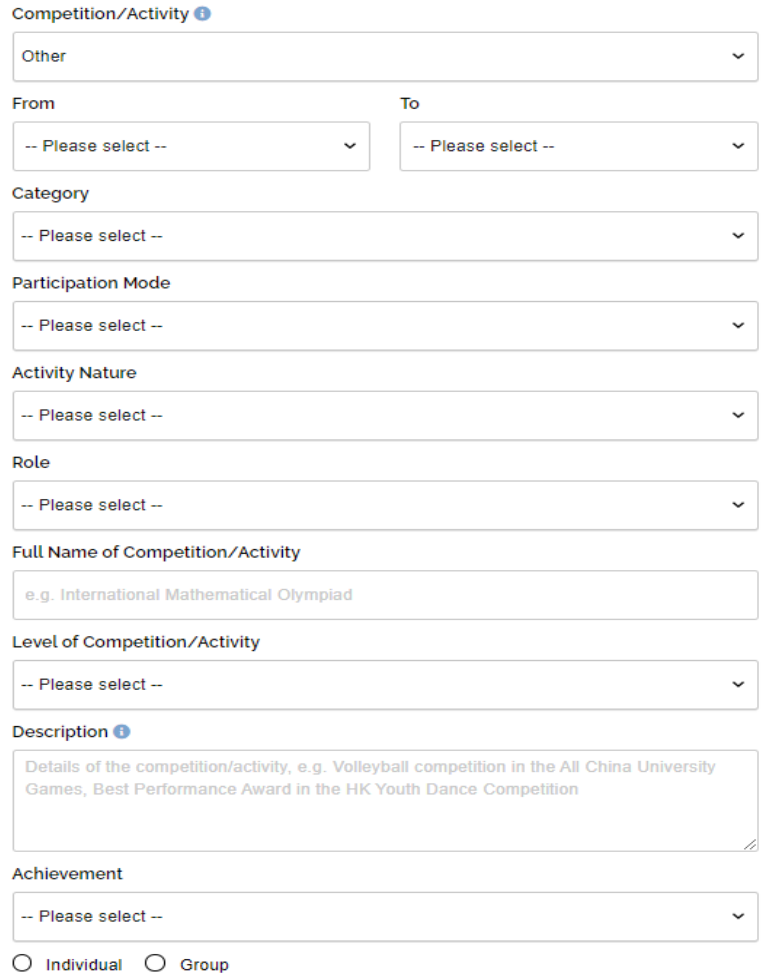

3. Upload awarding certificate of the competition/activity for verification purpose and click "Yes" if you would like to join Special Talents Admission and Recognition Scheme (STARS).

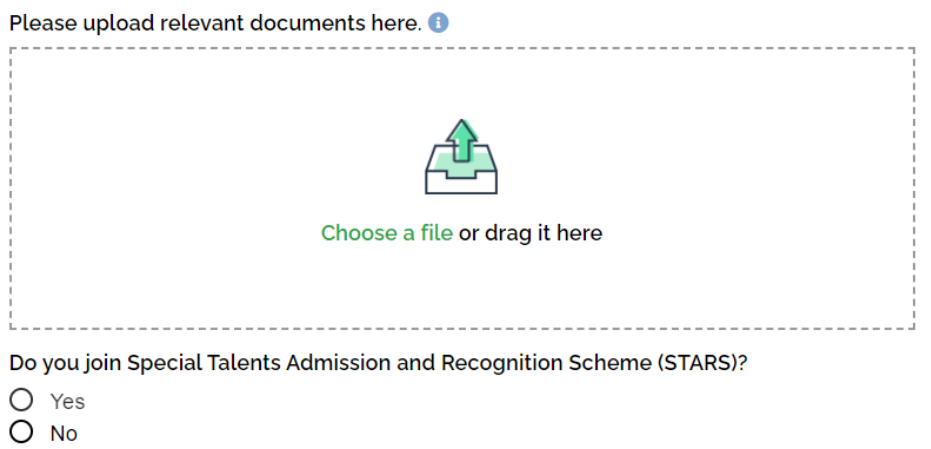

4. If applicants choose "Yes", they should select the relevant STARS area (Select more than one area if appropriate) and input the reference website of the activity.

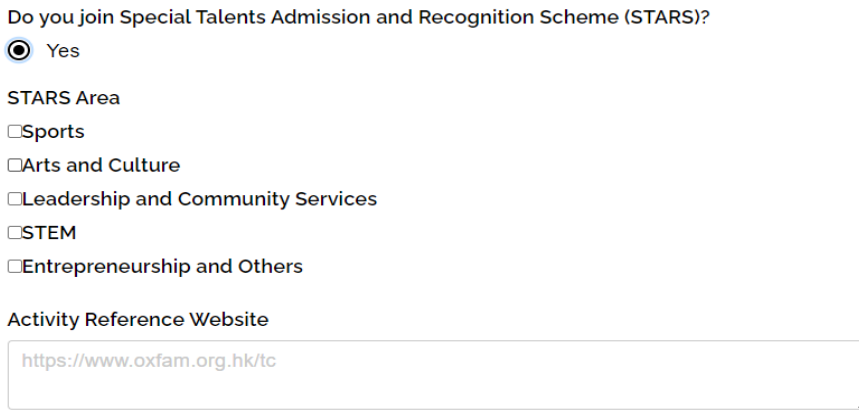

• *For those who have chosen "Sports" as the STARS area, they should also fill in "Sports Talent".*

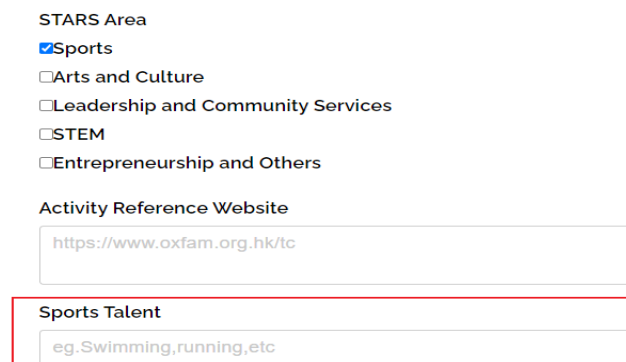

## <span id="page-4-0"></span>**B. Completing "Special Talents Admission and Recognition Scheme (STARS)" Section**

1. For those who have chosen to join Special Talents Admission and Recognition Scheme (STARS), they are also required to complete information at the part under "Other Experiences and Achievements", including (i) STARS self-description and (ii) STARS referee.

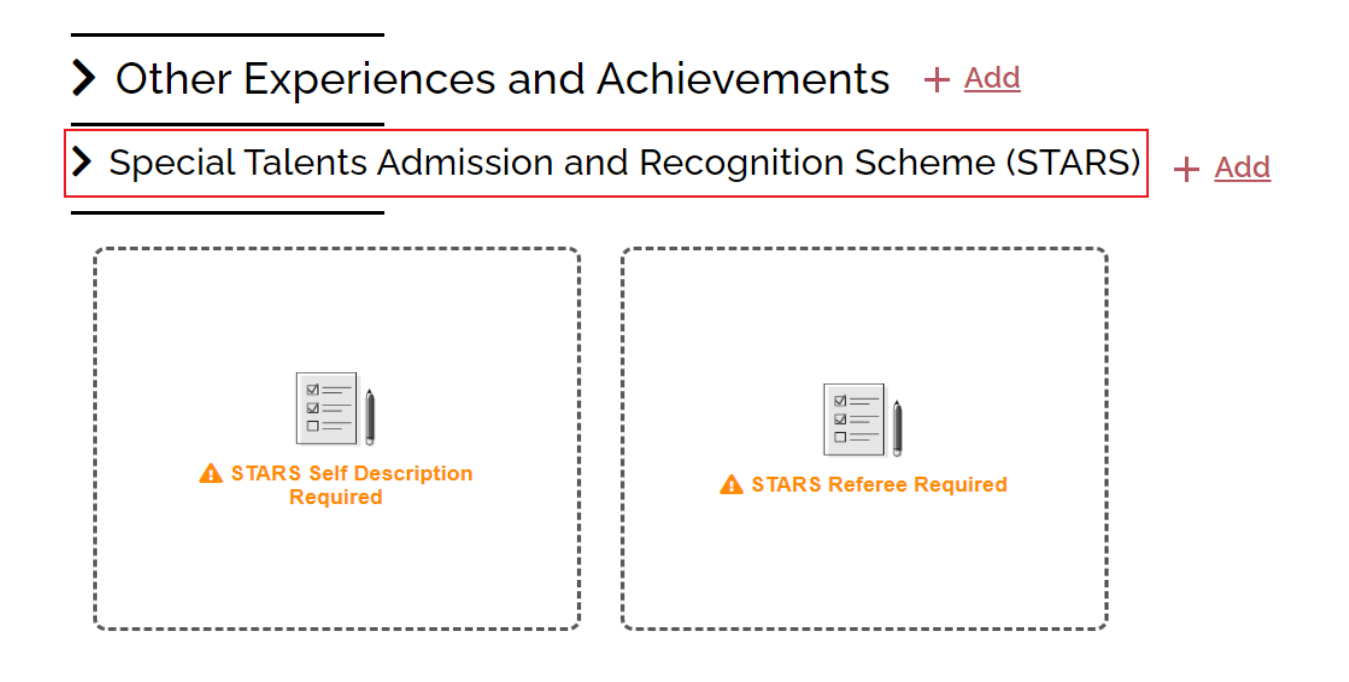

2. Relevant applicants are required to fill in STARS self-description within 300-500 words in English. Guideline is provided for how to write the self-description.

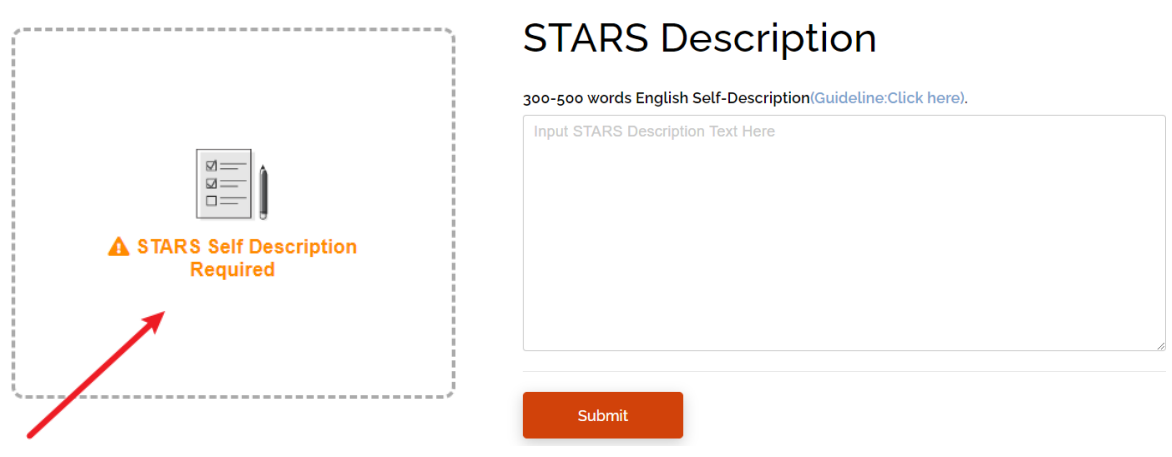

3. Please enter the corresponding details about the referee and upload reference letter from school or sports-related organization (with signature) for verification purpose.

Title

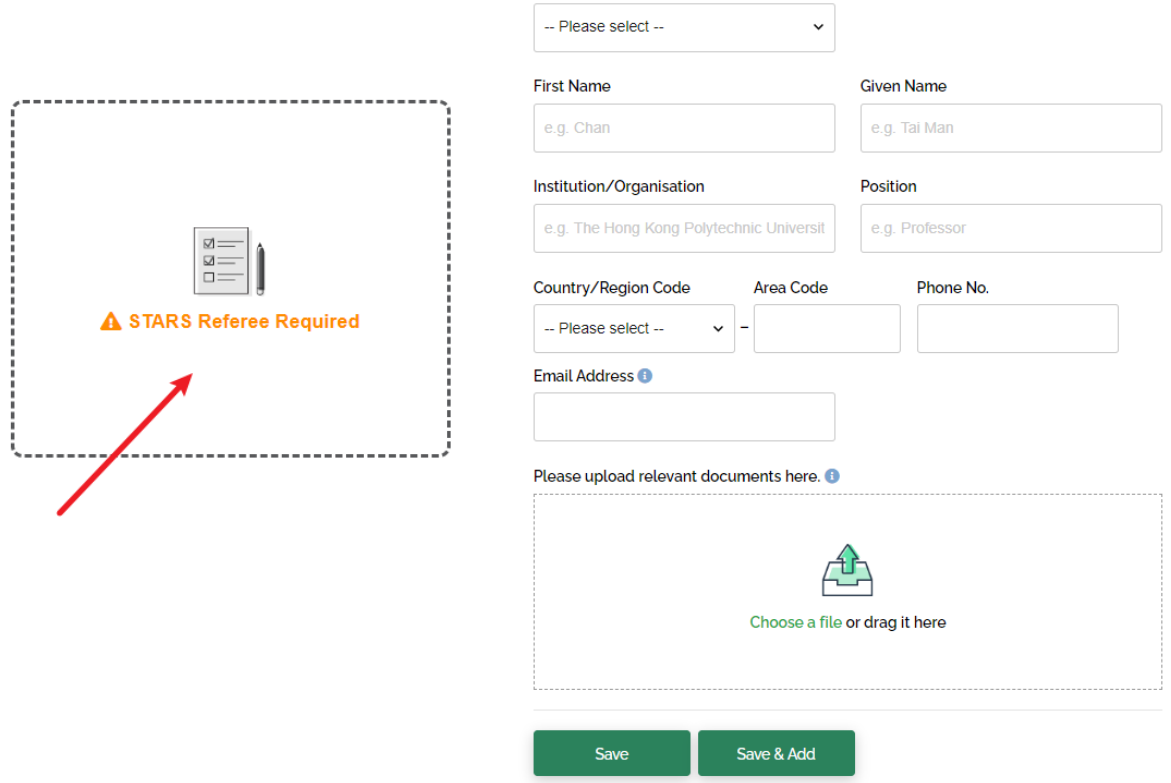

## **Referee Content**

4. Please click "+ Add" button beside "Special Talents Admission and Recognition Scheme (STARS)" if you would like to add more than one referee.

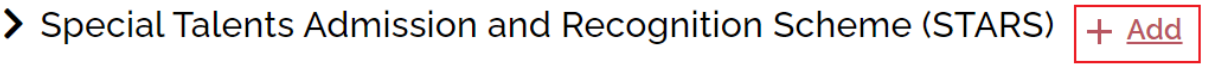

• *You are allowed to fill in a maximum of 3 records for this part.*